# Master of Chinese Medicine Library Workshop

| A. | Find recommended readings: a book                       | p. 2  |
|----|---------------------------------------------------------|-------|
| В. | Request / recall when the book is not available in HKUL | p. 4  |
| C. | Find recommended readings: an article                   | p. 6  |
| D. | In-depth topic search (中國期刊全文數據庫)                       | p. 7  |
| E. | Other useful databases                                  | p. 10 |
|    | <ul><li>中醫藥知識庫</li><li>萬方視頻</li></ul>                   |       |
| F. | HKU Scholars Hub                                        | p. 13 |
| G. | Use information ethically                               | p. 14 |

### For assistance:

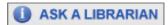

On-site: Information Counter, Medical Library

**Telephone:** 3917-9215

Email: medlib@hku.hk

### A. Find recommended readings: a book

### Find this book

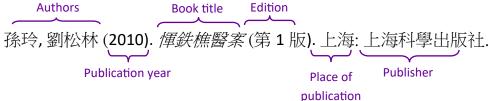

Access: HKUL Homepage > Research Tools > Find@HKUL

### Sign in:

- Click "SIGN IN" icon at top right hand corner of the homepage
- Authenticate with your HKU Portal account and PIN

After signing in, you can:

- Access full text
- Renew or request items
- Save searches or results
- Create alerts on new publications
- Personalized loan periods

# FIND@HKUL SEARCH SEARCH SEA

### Search:

- Input the book title enclosed in double quotation marks to search the exact title
  - 4 scopes are suggested to search the title in:
  - Books+: Print and e-books, journal and newspaper titles, theses, audio-visual materials and more.
  - Articles+: HKUL subscribed online articles including journal and newspaper articles, conference papers and more.
  - HKALL: Collections in all 8 UGC
    -funded university libraries.

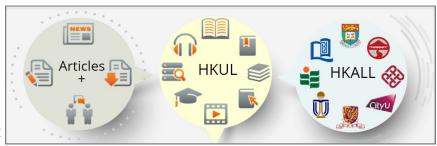

2. Click the title with Books+ as search scope

 Click the title or the versions to see records of different versions of the book

This title has both electronic and print formats

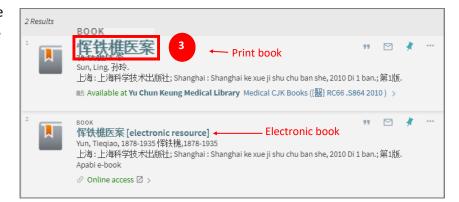

4. To access the e-book, click the title

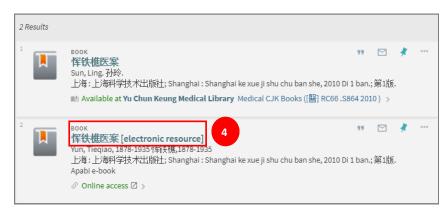

5. Click the database title next to "Full text available at" in the "View It" section. Full text is available for viewing if you have logged in with your HKU Portal account and PIN

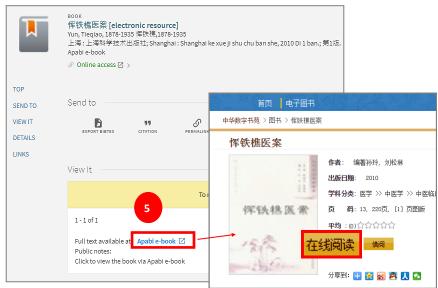

- To read / borrow the print book, click its title
- 7. The "Get It" section gives you its
  Location, Material type, Call number
  and Status. Get the book from the
  shelf if the status is available

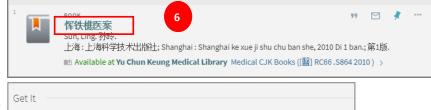

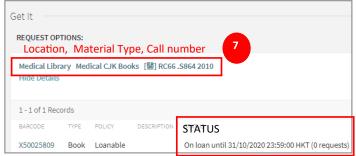

# B. Request / recall when the book is not available in HKUL

|                                                        | Request HKUL | Request HKALL                                     |
|--------------------------------------------------------|--------------|---------------------------------------------------|
| If the book is                                         |              | (must have status "available" in other libraries) |
| On loan until dd/mm/yyyy (checked out by another user) | ٧            | ٧                                                 |
| On hold shelf until dd/mm/yyyy (held for another user) | ٧            | ٧                                                 |
| Not available in HKUL                                  |              | V                                                 |

### **Online Request**

### Request copy at HKUL:

- 1. Click "Request this copy"
- 2. Click pull-down menu to choose the "Pickup location"
- 3. Click "Request"

### Request copy at HKALL Libraries:

1. Click "Links", then click "Check availability in HKALL"

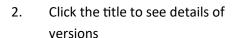

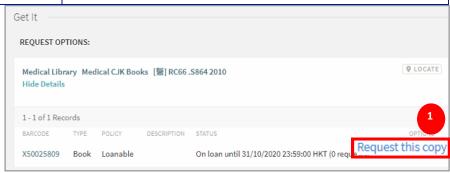

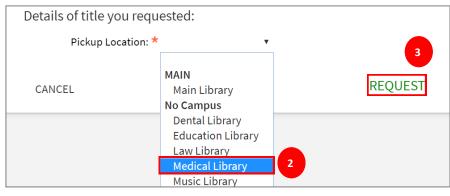

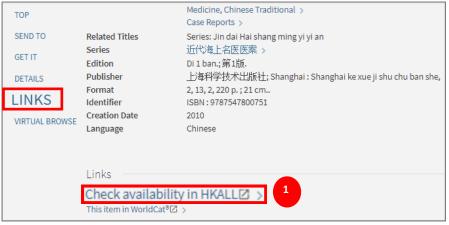

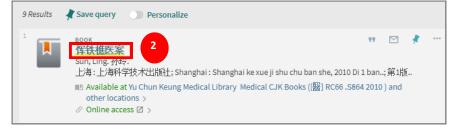

### Request copy at HKALL Libraries (cont'd):

- 3. Click "Check holdings" to check holdings in all HKALL libraries
- 4. If it is available at other libraries, click "HKALL request" at "Request options"

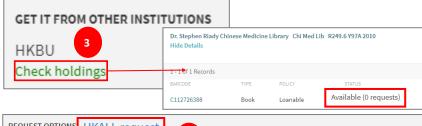

REQUEST OPTIONS HKALL request 4

Medical Library Medical CJK Books [醫] RC66 .S864 2010

1 - 1 of 1 Records

BARCODE TYPE POLICY DESCRIPTION STATUS OPTIONS

X50025809 Book 60 Days Loan On loan until 31/10/2020 23:59:00 HKT (0 requests) Request this copy

Click open the pull-down menu to choose the "Pickup Location"

6. Click "Request"

Confirmation message of "Request placed" will be displayed

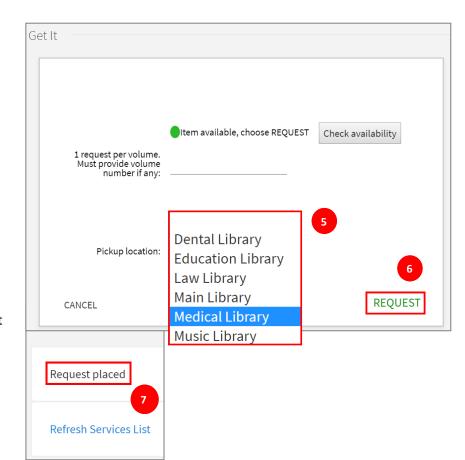

8. Email notification will be sent to you when the book is ready for pick up

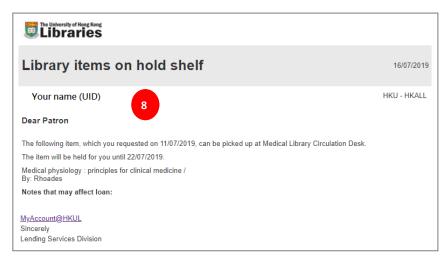

## C. Find recommended readings: an article

### Find this article:

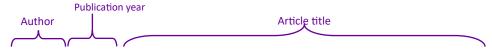

曾祥英. (2018). 家长监管和运动饮食干预单纯性肥胖青少年效果分析.

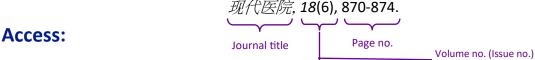

HKUL Homepage > Find@HKUL

### **Search:**

- 1. Input article title
- Select the "Articles+" as search scope
- Click the article title to see the full record
- To get the full text, click the database title next to "Full text available at" in the "View It" section

Note: *Peer review* is a widely accepted method to validate academic work and helps to improve the quality of published research.

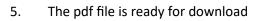

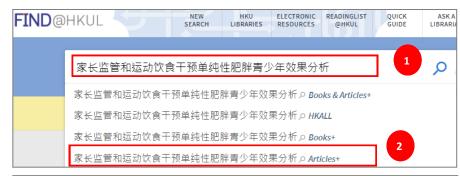

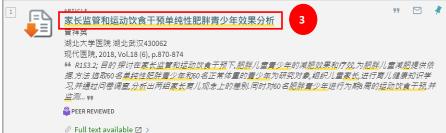

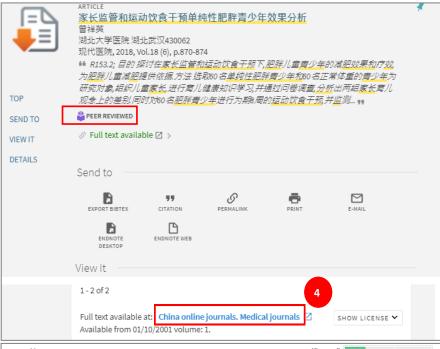

### D. In-depth topic search

### **Access:** Subject databases

HKUL Homepage > Yu Chun Keung Medical Library

> Quick Links to E-Resources

Quick Links to E-Resources Collections **Guides & Tutorials** Library course materials Facilities & Services Floor Plans Medical Weblog Faculty of Medicine

**Quick Links** 

### By material format

### Journal article databases

- ► Biological Abstracts (i)
- Biological science database (i)
- BioMed Central (i)
- Biosis Previews (i)
- ClinicalKey (i) Mobile app
- Cochrane Library (i)
- EMBASE (i)
- Health & safety sciences abstracts (i)
- Medline via EBSCOhost (i)
- Medline via OvidSP (i)
- ► Medline via Proquest (i)
- Medical database (i)
- PLoS(i)
- PsycINFO (i)
- Pubmed (i)
- ScienceDirect (i)
- Scopus (i)
- Sociological abstracts (i)
- Taylor & Francis Online (i)
- ► TRIP database (i)
- ▶ Web of Science (i)

### By subject

### Alternative Medicine

- AMED (Allied and complementary medicine) (i)
- CINAHL Plus (i) Mobile app

### Anaesthesiology

AccessAnesthesiology (i)

### Anatomy

- Acland's Video Atlas of Human Anatomy (i)
- Anatomy.tv (i)
- Complete anatomy (i) Mobile app
- Grant's dissection videos (i)
- SMART imagebase (i)
- ▶ Visible Body (i) Mobile app

### **Biochemistry**

- Biosis previews (i)
- ScienceDirect(i)
- Scopus (i)

# E-Books / AV colled Chinese Medicine

- AccessCardiology (i)
- AccessMedicine (i)
- Acland's Video Atlas of H
- Bates' visual guide to ph

### 中國期刊全文數據庫 (China Journal Net) 🕡

- 萬方數據. 中國學位論文全文數據庫. 醫葯衛生 🕡
- 萬方數據. 中國學術會議文獻數據庫. 醫葯衛生 🕡
- 萬方視頻.中華醫學會系列
- 中醫典海の
- 中醫葯知識庫(1)
- 中藥標本資料庫(1)
- 中藥材圖像數據庫(1)
- 藥用植物圖像數據庫(7)

### 中國期刊全文數據庫

目前收錄國內期刊 11,519 種,全文文獻總量 70,234,433 篇。內容覆蓋自然科學、工程技術、農業、哲學、醫學、人文社會科學等各個領域。收錄年限,由 1915 年至今。

### 例子: 如何治療咸冒?

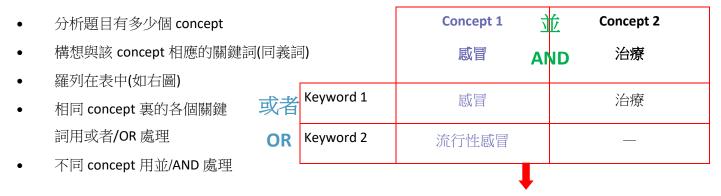

(感冒 OR 流行性感冒) AND 治療

### **Access:**

HKUL library homepage > Yu Chun Keung Medical Library > Quick Links to E-Resources > 中國期刊全文數據庫

### 檢索:

1. 只選 醫藥衛生科技 一項

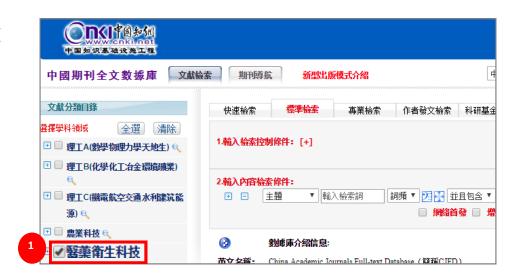

- 2. 選篇名
- 3. 輸入關鍵詞
- 4. 按需要按 望 増加或 □減少 檢索條件
- 5. 按需要選擇或者/並等邏輯條 件
- 6. 按檢索文獻

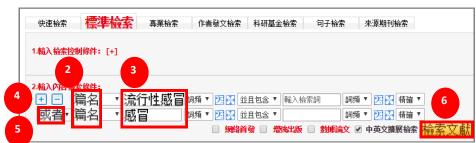

- 7. 再選**篇名**
- 8. 抹除之前輸入的關鍵詞並輸入第二 concept 的關鍵詞
- 9. 按在結果中檢索

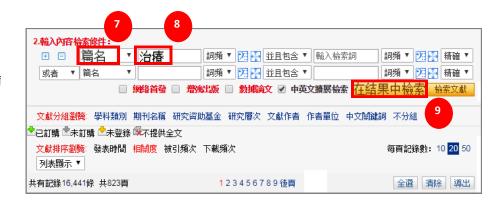

- 10. 留意有否**當前檢索詞的相似** 詞可以參考
- 11. 留意有否**當前檢索詞的相關** 詞可以參考

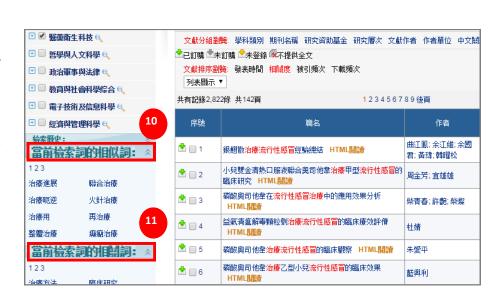

- 12. 可按需要更改排序,如發表時間、相關度、被引頻次或下載頻次
- 13. 按 ★下載 pdf 全文或按HTML 閱讀在綫閱讀

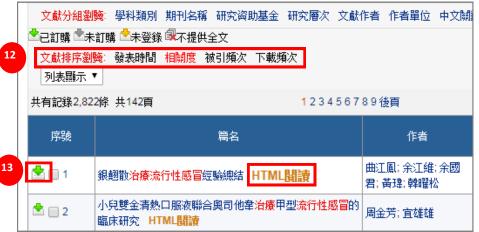

### Some guidelines for evaluation

Currency: Timeliness of the information.

Accuracy and Authority: Reliability and correctness of the content.

Relevance: Relatedness to your topic.

Equitable and Impartial: Whether it's fact, opinion or propaganda

### E. Other useful databases

### **Access:**

HKUL Homepage > Yu Chun Keung Medical Library > Quick Links to E-Resources

Quick Links to
E-Resources

Collections

Guides & Tutorials

Library course materials

Facilities & Services

Floor Plans

Medical Weblog

Faculty of Medicine

### Quick Links

### By material format

### Journal article databases

- ► Biological Abstracts (i)
- Biological science database (i)
- ▶ BioMed Central (i)
- ▶ Biosis Previews (i)
- ClinicalKey (i) Mobile app
- Cochrane Library (i)
- ► EMBASE (i)
- Health & safety sciences abstracts (i)
- Medline via EBSCOhost (i)
- Medline via OvidSP (i)
- Medline via Proquest (i)
- Medical database (i)
- ► PLoS (i)
- PsycINFO (i)
- ► Pubmed (i)
- ScienceDirect (i)
- Scopus (i)
- Sociological abstracts (i)
- Taylor & Francis Online (i)
- ► TRIP database (i)
- ▶ Web of Science (i)

### By subject

### Alternative Medicine

- AMED (Allied and complementary medicine) ()
- ► CINAHL Plus (i) Mobile app

### Anaesthesiology

AccessAnesthesiology (i)

### **Anatomy**

- Acland's Video Atlas of Human Anatomy (i)
- Anatomy.tv (i)
- Complete anatomy (i) Mobile app
- Grant's dissection videos (i)
- SMART imagebase (i)
- ► Visible Body (i) Mobile app

### **Biochemistry**

- ▶ Biosis previews (i)
- ScienceDirect (i)

### E-Books / AV colle

- AccessCardiology (i)
- AccessMedicine (i)
- Acland's Video Atlas of H
- Bates' visual guide to ph

### **Chinese Medicine**

- ◆中國期刊全文數據庫 (China Journal Net) <a>⑥</a>
- 萬方數據. 中國學位論文全文數據庫. 醫葯衛生()
- 萬方數據.中國學術會議文獻數據庫. 醫葯衛生(n)
- 萬方視頻.中華醫學會系列
- 中醫典海(i)
- 中醫葯知識庫(i)
- 中藥標本資料庫(i)
- 中藥材圖像數據庫(7)
- 藥用植物圖像數據庫(7)

### 10

### 中醫藥知識庫

Access: HKUL homepage > Yu Chun Keung Medical Library > Quick Links > 中醫藥知識庫

中醫藥知識庫提供疾病、方劑、中藥、中成藥、針灸、文獻及視頻 (不包括圖書)

### 疾病

• 多於 1591 種疾病可供查詢

### 方劑

多於 80000 方劑可供檢索

### 中藥

• 共8808種中藥可供查詢

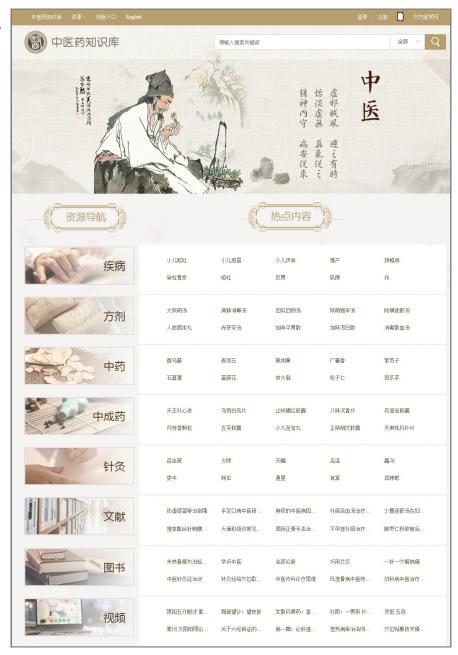

### 萬方視頻

### Access: HKUL homepage > Yu Chun Keung Medical Library > Quick Links > 萬方視頻

 Click the title or the icon of the video you want to view and Authenticate with your HKU Portal account and PIN

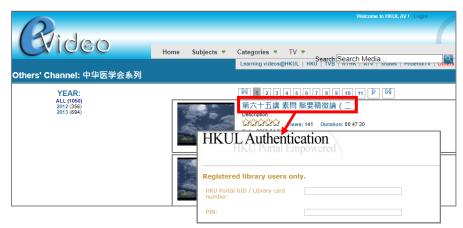

- Find related videos at the righthand-side menu
- Add the video to "My Favorites" and view it in the "My Favorites" folder later
- Click on "Create Playlist" to create your own playlist by inputting your HKU portal account and password
- Click on "Add to Playlist" and then "Add" button to add the video to "My Playlists" folder to view it later on

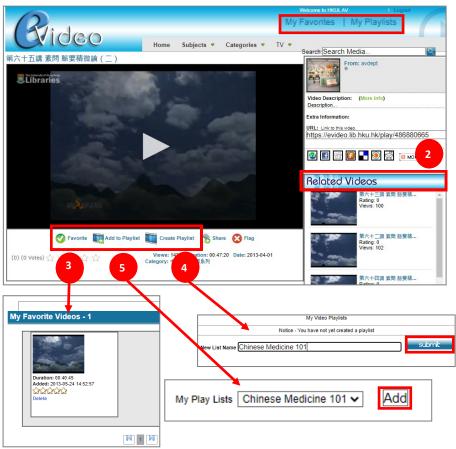

### Note:

To view the video outside HKU campus, you have to configure HKUVPN with 2-Factor Authentication (2FA).

http://www.its.hku.hk/documentation/
guide/network/remote/hkuvpn2fa

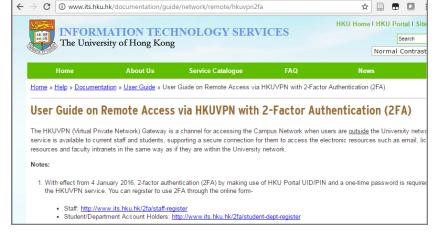

### F. HKU Scholars Hub

Database of publications by staff and students, including master and doctor degree theses by postgraduates

### Access: <a href="http://lib.hku.hk">http://lib.hku.hk</a>

HKUL homepage > Research Tools > HKU

### Scholars Hub

1. Click "Theses"

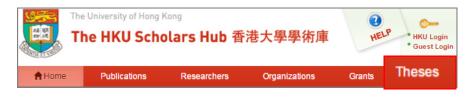

- 2. Under Filters, select appropriate options from pull-down menus for
  - ⇒ Degree
  - ⇒ Dept/Program
  - ⇒ Degree Level
- Filters Degree All Degrees master of laws 4 Dept/Program master of laws in chinese law master of laws in corporate & financial law Degree Level master of laws in human rights master of medical sciences **Publication Date** . master of nursing Search Q master of nursing in advanced practice master of orthodontics
- 4. Click thesis title to read details and abstract

- 5. Click full text icon, then fill in your name, email to and click to agree to the "Personal Information Collection Statement" and click "Submit" to download thesis
- Click to select RIS as the export format, click "Export" to export the reference to EndNote

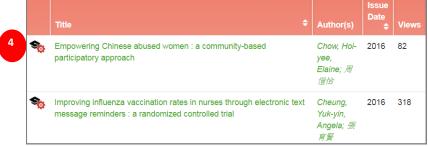

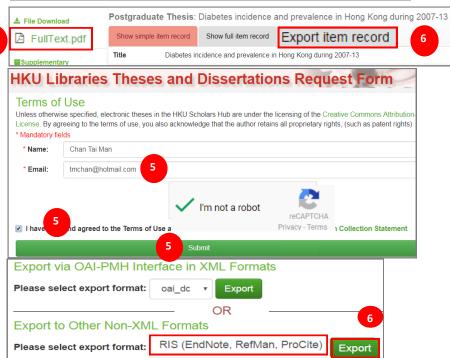

### G. Use information ethically

- 2 supporting tools used in HKU
  - EndNote (Citation management software)
  - Turnitin (Online originality checking software)

### **Plagiarism**

- Strictly forbidden in the academic world
- More about plagiarism, refer to <a href="https://tl.hku.hk/plagiarism/">https://goo.gl/UeaHH4</a> (videos)
- In order to avoid plagiarism, you need to cite properly by:
  - ⇒ Acknowledge the work and words of other
  - ⇒ Let the reader know the sources
  - ⇒ Avoid academic cheating

# **EndNote (Citation** management software)

- Organize references and corresponding full text documents / images
- Cite while you write in your word processor
- Software and guides are available for download at <a href="http://lib.hku.hk/endnote">http://lib.hku.hk/endnote</a>

### Turnitin

- Offer originality checking on students' work for proper citation or potential plagiarism
- Compare the submitted document with a continuously updated database
- More information at:

http://lib.hku.hk/turnitin/index.html

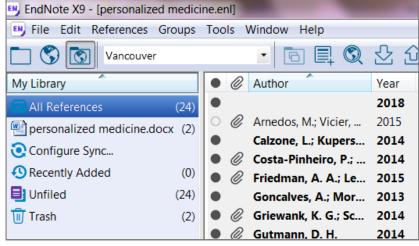

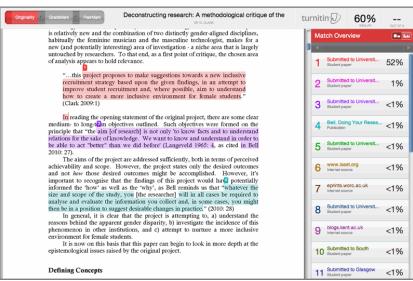